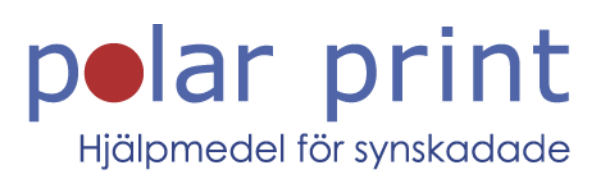

## Användarmanual

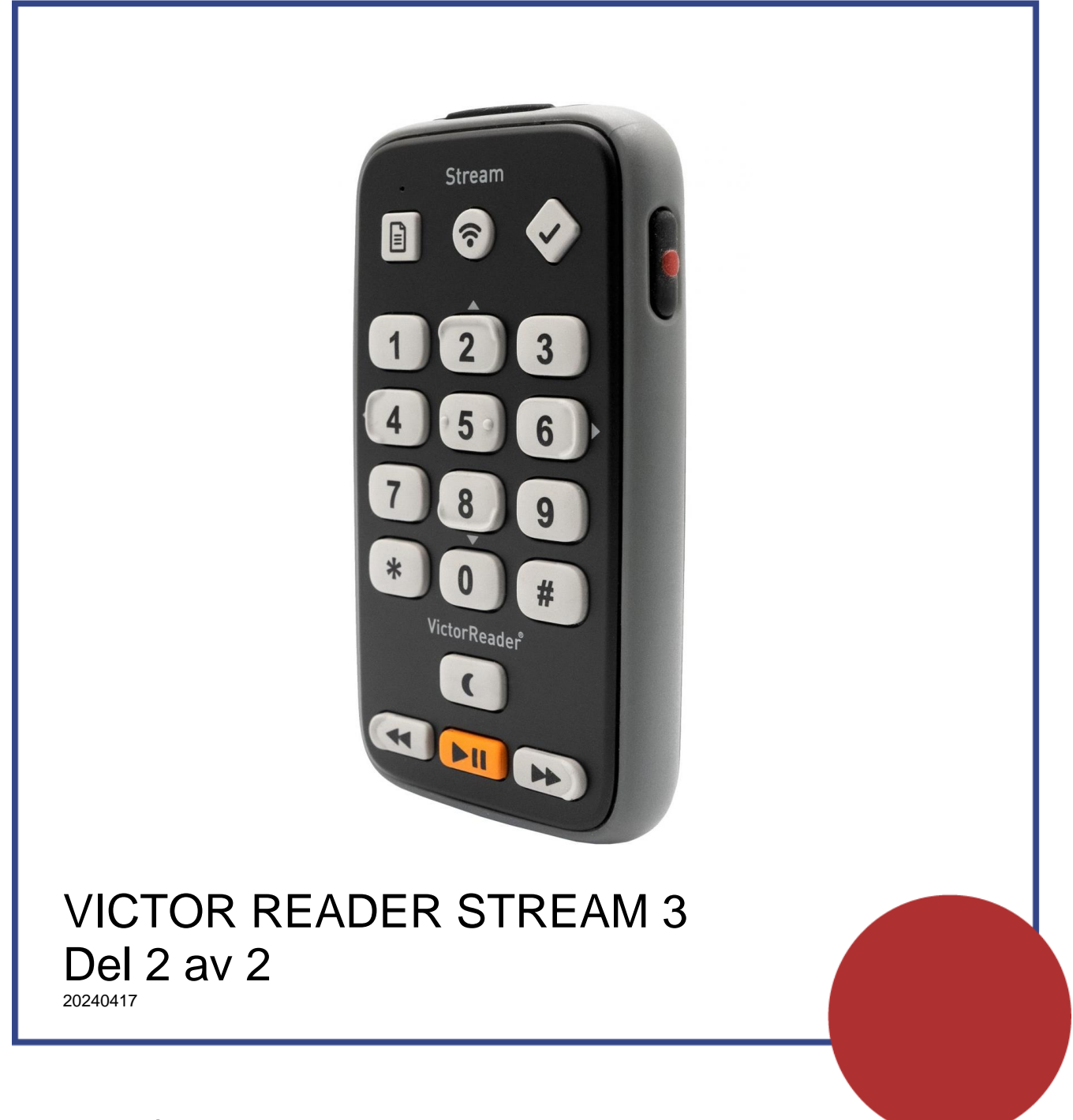

www.polarprint.se

## **INNEHÅLLSFÖRTECKNING**

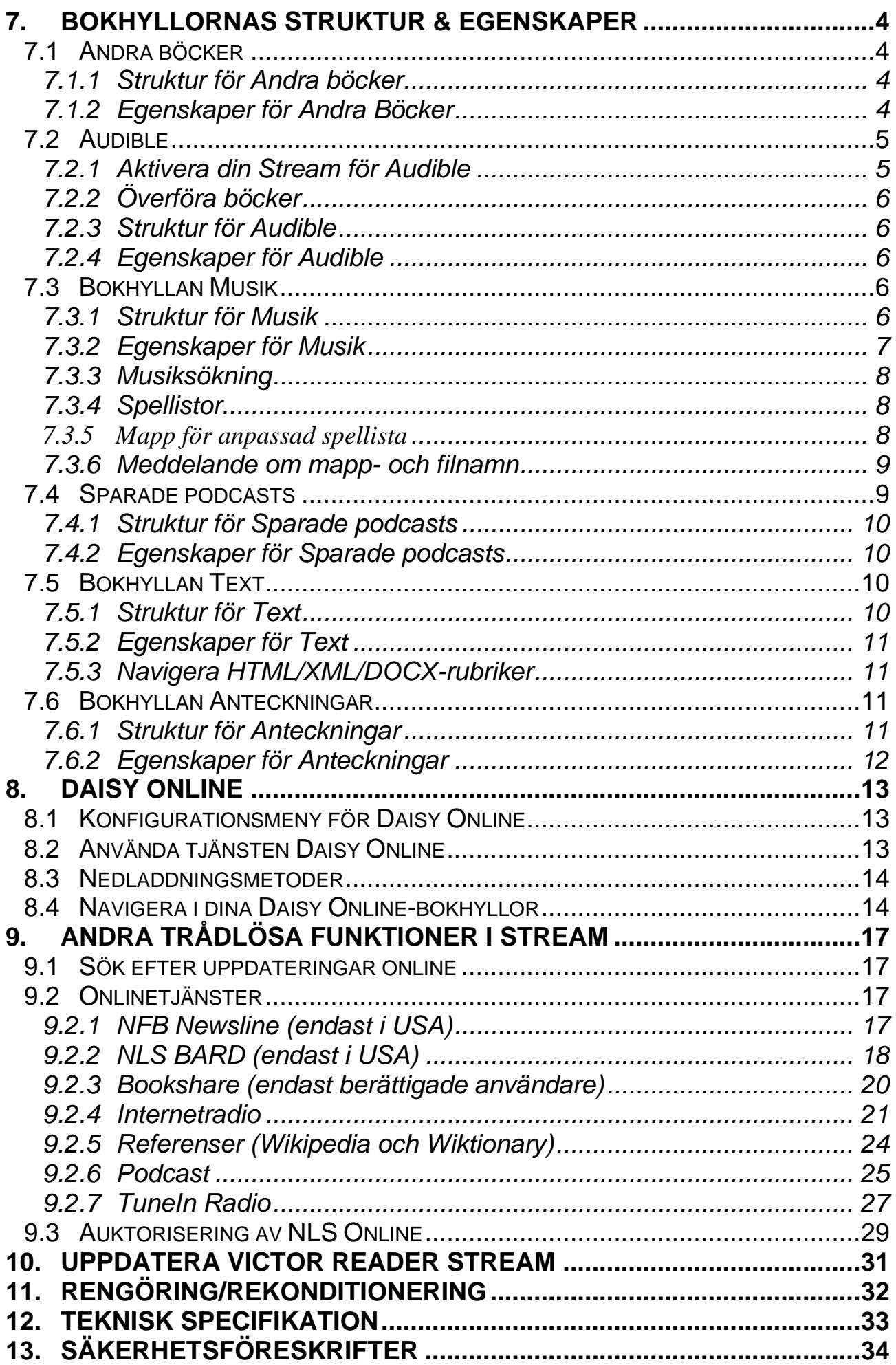

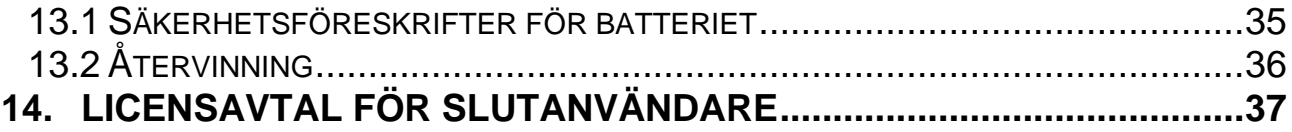

## <span id="page-4-0"></span>**7. BOKHYLLORNAS STRUKTUR & EGENSKAPER**

För filer i alla bokhyllor är den maximala längden på ett filnamn, inklusive sökväg, 512 tecken (inklusive sökvägen media/bok). När minneskortet avsöks kommer alla mappar eller filer med ett sökvägsnamn längre än 512 att ignoreras. Filer och mappar på samma nivå sorteras alltid i alfabetisk ordning. Följande avsnitt tillhandahåller generella regler samt information för lyssning i bokhyllorna för böcker som ej är Daisyböcker.

### <span id="page-4-1"></span>**7.1 Andra böcker**

#### <span id="page-4-2"></span>*7.1.1 Struktur för Andra böcker*

Följande lista ger ett exempel på hur bokfiler kan grupperas i mappar. Mapparna är numrerade i ordningen som de återfinns med start i roten, förutsatt att den innehåller filer.

Det kan vara upp till 8 nivåer av mappar.

#### Mapp: \\$VROtherBooks

Regler: Varje fil i roten är definierad som en bok med egen läsposition och bokmärken. En enskild bokfil i roten kan tas bort med knapp 3 när du utforskar bokhyllan.

Mapp: \\$VROtherBooks\Drama Regler: Detta är en alternativ mapp för att kategorisera denna boktyp.

#### Mapp: \\$VROtherBooks\Drama\BookA

Regler: Denna mapp innehåller bokfilerna. Hela mappen är definierad som boken med en läsposition och uppsättning bokmärken. När du utforskar bokhyllan kan du använda knapp 3 för att ta bort boken vilket betyder att hela bokmappen kommer att tas bort.

Mapp: \\$VROtherBooks\Drama\BookB Regler: Samma som för BookA.

Mapp: \\$VROtherBooks\Mystery Regler: Detta är en alternativ mapp för att kategorisera denna boktyp.

Mapp: \\$VROtherBooks\Mystery\BookC Regler: Samma som för BookA.

### <span id="page-4-3"></span>*7.1.2 Egenskaper för Andra Böcker*

Utforska bokhyllan: Flytta mellan mappnivåer med knapparna 2 och 8. Den lägsta mappnivån är boknivån eftersom en bok är definierad som en samling filer på den lägsta mappnivån. Högre mappnivåer är valfria och kan till exempel användas för kategorisering av böcker i genre. Det kan finnas upp

till 8 nivåer av mappar. Använd *gå till bok* för att hoppa till ett specifikt boknummer. Använd knapp 3 för att ta bort en bok. En bok kan endast tas bort när du befinner dig på bok-nivå. I bokhyllan kan du trycka knapp 3 två gånger för att ta bort en mapp. Bekräfta borttagningen med knappen *bekräfta* eller avbryt med någon annan knapp.

Läsning: Uppspelningen spelar inom en mapp (bok) och repeterar när allt spelats upp. Navigera mellan filerna i en mapp med knapp 4 eller 6. Navigationsnivåerna Fil*-* och Tidshopp finns tillgängliga. Även Gå till fil och Gå till tid finns tillgängliga.

*Informationsknappen* (0): Rapporterar information om den aktuella boken (mappen).

Knappen *var är jag* (5): Rapporterar läspositionen i procent samt aktuellt filnummer, namn samt tid (total, spelad och återstående) för den aktuella filen.

## <span id="page-5-0"></span>**7.2 Audible**

Stream kan spela upp Audible-böcker i formatet Enhanced Audio books (.aax). För att kunna spela upp Audible-böcker behöver du aktivera din Stream för Audible med hjälp av en mjukvara kallad Audible Sync. Du kan ladda ner Audible Sync från Audibles webbsida. Navigera till Audibles webbsida och skriv in "Audible Sync" i sökfältet. Välj sedan länken till appen Audible Sync i resultatlistan för att ladda ner och slutligen installera appen.

### <span id="page-5-1"></span>*7.2.1 Aktivera din Stream för Audible*

Efter att appen Audible Sync har installerats ansluter du din Stream till datorn med USB-kabeln. Vänta några sekunder tills datorn identifierar Stream som en portabel enhet. Gå till enheter (devices) i Audible Sync och välj alternativet "Activate Device".

Logga sedan in igen och gå till ditt Audible-bibliotek för att ladda ner en bok. Du kan ladda ner fler än en bok åt gången. Så snart en bok är nedladdad väljer du alternativet "Copy to Device". När kopieringen är klar hittar du boken i bokhyllan Audible i Stream.

När Audible Sync upptäcker Stream för första gången skapas en ny reserverad mapp med namn \$VRAudible i roten på det interna minnet i Stream. När du sedan aktivera enheten läggs en dold aktiveringsfil (.sys) in i mappen \$VRAudible. Denna fil får inte raderas. Om du vill läsa böcker från Audible på flera enheter måste du aktivera varje enhet separat. Alla böcker från Audible måste sparas i mappen \$VRAudible som ligger i det interna minnet. Notera att Stream även hittar Audible-böcker som ligger i mappen \$VRAudible på ett SD-kort.

## <span id="page-6-0"></span>*7.2.2 Överföra böcker*

För att överföra Audible-böcker behöver du antingen använda Audible Sync, Humanware Companion eller Windows Utforskare med Stream ansluten till datorn. För sedan över Audible-böcker (.aax) från datorn direkt till mappen \$VRAudible på det interna minnet eller på ett SD-kort. Om du använder Windows Utforskare för att göra filöverföringen kan du får snabbare överföringshastigheter genom att använda en extern minneskortläsare. Om du väljer att överföra böcker med Audible Sync behöver du alltid ha Stream ansluten till datorn. Notera att böcker på det interna minnet kan flyttas till ett SD-kort med knapp 3.

#### <span id="page-6-1"></span>*7.2.3 Struktur för Audible*

Placera Audible-böcker i den reserverade mappen \$VRAdubile. De fårn inte placeras i undermappar.

#### <span id="page-6-2"></span>*7.2.4 Egenskaper för Audible*

Utforska bokhyllan: Använd knapparna 4 och 6 för att flytta mellan varje Audible-bok eller *gå till bok* för att hoppa till ett specifikt boknummer. Använd knapp 3 för att ta bort en bok. Bekräfta borttagningen med *bekräfta* eller någon annan knapp för att avbryta.

Läsning: Använd knapparna 2 och 8 för att navigera bland

rubrikmarkeringarna i Audible-böckerna eller via valt tidshopp. Alternativen gå till rubrik samt gå till tid finns tillgängliga.

*Informationsknappen* (0): Rapporterar information för den aktuella Audiblefilen.

Knappen *var är jag* (5): Rapporterar läsposition för den aktuella Audible-filen.

#### <span id="page-6-3"></span>**7.3 Bokhyllan Musik**

Bokhyllan Musik ligger i en reserverad mapp \$VRMusic. Den innehåller en mappstruktur med ljudfiler och hela strukturen är definierad som boken All Musik. Så till vida du inte skapar spellistor kommer detta att vara den enda musikboken. Om du lägger till spellistor i roten av \$VRMusic kommer varje spellista att vara ytterligare en musikbok. I bokhyllan Musik fungerar inte knapp 3 för att ta bort en bok. Emellertid kan du ta bort enstaka filer eller mappar i boken All Musik efter att den har öppnats.

#### <span id="page-6-4"></span>*7.3.1 Struktur för Musik*

Du kan navigera i upp till 8 nivåer av mappar i musik. Du kan använda knapparna 2 och 8 för att välja navigationsnivån mapp eller fil. Du kan flytta bakåt eller framåt på den valda nivån med knapparna 4 och 6. Om du har mer än 8 mappnivåer kommer dessa ytterligare nivåer att läggas till i listan över mappar på nivå 8.

Om du väljer navigationsnivån fil kommer du att höra namnet på den aktuella filen. Om du väljer någon navigationsnivå för mappar kommer du att höra namnet på den aktuella mappen på den nivån. När som helst i strukturen kan du alltid välja den djupaste navigationsnivån. Om den aktuella mappen finns på en högre nivå än din djupaste nivå kommer mappnamnet inte att meddelas. Till exempel, låt säga att du har en musikstruktur som innehåller \$VRMusic\Klassiskt\Mozart och

\$VRMusic\Klassiskt\Beethoven\Nionde\_symfonin. Om du för tillfället befinner dig i Klassiskt\Mozart när uppspelningen är inaktiv kommer en ändring av navigationsnivån från fil till nivå 1 att meddela "Klassiskt". En ändring från nivå 1 till nivå 2 kommer att meddela "Mozart". En ändring från nivå 2 till nivå 3 kommer inte att meddela någonting eftersom det inte finns något mappnamn på nivå 3 i Klassiskt\Mozart. Om du befinner dig i Klassiskt\Beethoven när inspelningen är inaktiv kommer en ändring från nivå 2 till nivå 3 att meddela "Nionde\_symfonin".

Om du placerar någon fil i roten av \$VRMusic kommer den endast att meddelas när du befinner dig på navigationsnivån Fil.

#### <span id="page-7-0"></span>*7.3.2 Egenskaper för Musik*

Utforska bokhyllan: Använd knapparna 4 och 6 för att flytta mellan varje musikbok eller *gå till bok* för att hoppa till ett specifikt boknummer. Endast en musikbok (All Musik) kommer att finnas i bokhyllan musik om du inte har skapat ytterligare böcker i form av spellistor. Du kan inte använda knapp 3 för att ta bort en bok.

Läsning: Om spelaren är inställd på Loopa mapp kommer uppspelningen av filerna att repeteras inom en mapp. Uppspelningen startar automatiskt från början av den aktuella mappen när slutet på mappen nås. Om spelaren är inställd på Loopa enskild fil kommer uppspelningen automatiskt att starta om från början av den aktuella filen när slutet av filen nås. Du kan använda knapp 2 eller 8 för att välja Mapp*-* eller Filnavigation. Funktionerna Gå till mapp och Gå till fil finns också tillgängliga. Om spelaren är inställd på slumpvis på kommer filerna i den aktuella musikboken att slumpas fram. Till exempel, om boken All Musik spelas upp kommer alla dina musikfiler att slumpas fram. Om en bok i form av en spellista spelas upp kommer endast filerna i den spellistan att spelas i slumpvis ordning. När slutet på en slumpvis uppspelad musikbok nås kommer uppspelningen att starta om från början av den slumpvis uppspelade musikboken.

Ta bort musikfiler: Använd knapp 3 för att ta bort musikfiler när du navigerar på nivån Fil. Du blir ombedd att bekräfta raderingen. För att ta bort en mapp, navigera tillbaka till mapp-nivå. Tryck knapp 3 för att ta bort en mapp. Bekräfta borttagningen med *bekräfta* eller avbryt med någon annan knapp. *Informationsknappen* (0): Rapporterar information för den aktuella musikboken såsom totalt antal mappar och filer samt total tid för boken. Knappen *var är jag* (5): Rapporterar aktuell position och information för den aktuella filen. Tryck knapp 5 två gånger inom 10 sekunder för att få

tagginformation. Om du inte vill höra all tagginformation trycker du *start/stopp* för att avbryta och återuppta uppspelningen.

Hastighet: Stream kommer att återställa hastighetskontrollen till normal hastighet vid lyssning på musik och sedan återgå till föregående hastighetsinställning när du avslutar bokhyllan Musik.

Notera: Det är endast möjligt att lyssna till stereomusik i normal uppspelningshastighet. Om du ökar eller minskar på hastigheten kommer uppspelningen att ske i mono.

Bas och diskant: Tonkontrollen är ersatt med separata bas- och diskantkontroller.

### <span id="page-8-0"></span>*7.3.3 Musiksökning*

Du kan söka bland din musik genom att trycka på knappen *gå till* tills du hör ordet "sök". Använd sedan samma inmatningsmetod som beskrivs under avsnittet textsökning för att skriva in ordet eller orden som du vill söka efter och avsluta med *bekräfta*. Använd *bokmärkesknappen* för att växla mellan text- och numerisk inmatning när du skriver in söktexten. Stream kommer att hitta den första mappen eller filen som innehåller den eftersökta strängen. Uppspelningen startar från början av filen eller den första filen i mappen. Sedan kan du trycka 4 eller 6 för att hitta nästa eller föregående förekomst av den eftersökta strängen.

### <span id="page-8-1"></span>*7.3.4 Spellistor*

Musikboken kan innehålla spellistor. En spellista är en textfil som innehåller en lista med ljudfiler för uppspelning. Du kan använda musiksektionen i gratisprogrammet Humanware Companion för att få hjälp att skapa spellistor. En spellista kan inte länka till andra spellistor. Du kan ta bort filer i temporära spellistor med knapp 3 men du kan inte använda knapp 3 för att ta bort filer i en permanent spellista.

### <span id="page-8-2"></span>*7.3.5 Mapp för anpassad spellista*

Du kan skapa en anpassad spellista med mappar för ett antal undermappar i mappen \$VRMusic. Anpassade spellistor fungerar på samma sätt som boken All musik men inkluderar endast filer från mappar som valts istället för alla filer i \$VRMusic. Du kan inte skapa en anpassad spellista av ljudfiler som ligger i roten på mappen \$VRMusic.

- Tryck knapp 1 flera gånger tills du kommer till bokhyllan Musik.
- Använd knapp 4 eller 6 för att navigera till alternativet "mapp för anpassad spellista". Tryck *bekräfta*. Använd sedan knapp 4 eller 6 för att välja antingen "sd" eller "internminne" och tryck *bekräfta* på önskat media.
- Använd knapp 4 eller 6 för att navigera till mappen du vill ha i din spellista. Om en mapp innehåller andra mappar kan du gå in i den mappen med *bekräfta* eller återgå till föregående mapp genom att

trycka *avbryt*. Om en mapp inte innehåller andra mappar kommer du ej att kunna gå in i den.

• Så snart du hör namnet på mappen du vill ha i din anpassade spellista trycker du på *start/stopp* för att skapa spellistan.

Mappen du valt och alla dess undermappar kommer nu att utgöra din anpassade spellista.

Så snart en anpassad spellista har skapats kommer den automatiskt att läggas till i bokhyllan Musik så att du snabbt kan välja den igen från bokhyllan utan att behöva navigera i mappstrukturen.

När den anpassade spellistan skapas namnges den med sin fulla sökvägen som mappnamn. Du kan byta namn eller ta bort en befintlig anpassad spellista i bokhyllan Musik genom att flytta till spellistan med knapp 4 eller 6 och sedan trycka knapp 3 tills du hör "byt namn" eller "ta bort" samt avsluta med *bekräfta*.

Om du till exempel har organiserat dina filer i \$VRMusic i 3 mappnivåer kan du ha musikgenre på nivå 1, artist på nivå 2 samt album på nivå 3. Du kan nu enkelt spela endast musik i en särskild genre eller alla album av en särskild artist eller lyssna på ett enskilt album. Anta att din nivå 1 mapp med genre innehåller Klassiskt, Country, Folk och Rock. Anta att du har mappar av nivå 2 för artisterna Mozart, Beethoven och Strauss inne i mappen Klassiskt. Du har bestämt att du vill spela all din musik av Mozart. Gå till bokhyllan Musik. Tryck knapp 4 eller 6 tills du hör "mapp för anpassad spellista", tryck knapp 6 tills du hör "Klassiskt". Tryck sedan *bekräfta* för att flytta ner till mapparna på nivå 2 och tryck knapp 6 när du nått mappen Mozart. Tryck *start/stopp*. Alla dina album med Mozart kommer nu att användas för att skapa din anpassade spellista och börjar spelas upp.

#### <span id="page-9-0"></span>*7.3.6 Meddelande om mapp- och filnamn*

När du utforskar bokhyllan musik kan du välja om du vill höra namnen på filer och mappar. Stream ger denna information när spelaren befinner sig i stoppläge men utelämnar detta om spelaren befinner sig i uppspelningsläget. I båda fallen repeteras meddelandet om du trycker *var är jag* (5). Så om du vill använda knapp 4 eller 6 för att navigera bakåt och framåt bland musikfiler men du vill ej höra namnet på filer och mappar trycker du bara först *start/stopp* för att sätta spelaren i uppspelningsläget.

#### <span id="page-9-1"></span>**7.4 Sparade podcasts**

Bokhyllan Sparade podcasts innehåller en mappstruktur med ljudfiler där varje mapp representerar en podcast och varje fil ett avsnitt av den sändningen. Varje fil (avsnitt) är definierad som en separat podcastbok med egen aktuell position samt bokmärken. Här hittar du också alla podcasts som du har sparat på ett SD-kort från bokhyllan Podcasts i din onlinebokhylla. Den kan också användas för långa inspelningar som konserter eller ljudbeskrivningar av filmer.

#### <span id="page-10-0"></span>*7.4.1 Struktur för Sparade podcasts*

Följande lista ger ett exempel på hur podcasts kan grupperas i mappar. Det kan finnas upp till 8 nivåer med mappar.

Mapp: \$VRPodcasts

Kan innehålla filer: Ja

Regler: Alla filer i roten på \$VRPodcasts meddelas som individuella böcker.

Mapp: \\$VRPodcasts\podcasts\podcastnamn

Kan innehålla filer: Ja

Regler: Denna mapp används för gruppering av podcastens avsnittsfiler under respektive podcastnamn.

#### <span id="page-10-1"></span>*7.4.2 Egenskaper för Sparade podcasts*

Utforska bokhyllan: Flytta mellan mappnivåer i strukturen genom att använda knapparna 2 och 8. Den längsta nivån är nivån bok(fil). Filerna i roten på mappen \$VRPodcasts kommer att meddelas när du är på boknivån. Använd knapparna 4 och 6 för att flytta mellan podcastfiler (avsnitt) eller *gå till bok* för att hoppa till ett specifikt boknummer. Använd knapp 3 för att ta bort en bokfil. Du kan bara ta bort en fil på boknivå. I bokhyllan kan du trycka knapp 3 två gånger för att ta bort en mapp. Bekräfta borttagningen med *bekräfta* eller avbryt med någon annan knapp.

Läsning: Uppspelningen slutar vid slutet av varje fil. Endast navigationsnivån tidshopp finns tillgänglig på knapparna 2 och 8. Funktionen gå till tid finns också tillgänglig.

*Informationsknappen* (0): Rapporterar information om den aktuella podcastboken (fil)

*Var är jag* (5): Rapporterar också den aktuella positionen och information om den aktuella filen men lägger till din position i procent samt meddelar inte mappinformationen. En tryckning två gånger på knapp 5 ger tagginformation om filen. Om du inte vill höra all tagginformation trycker du *start/stopp* för att avbryta och återuppta uppspelningen.

### <span id="page-10-2"></span>**7.5 Bokhyllan Text**

Stream kan också lagra textfiler grupperade i mappar i den reserverade mappen \$VRText. Dessa spelas upp med Streams talsyntes. Varje textfil inne i mappen \$VRText betraktas som en bok. När taggar med bildbeskrivning påträffas i html- och xml-dokument kommer dessa att meddelas.

#### <span id="page-10-3"></span>*7.5.1 Struktur för Text*

Textfiler kan antingen ligga i roten på \$VRText eller organiseras i undermappar. Det kan finnas upp till 8 nivåer av mappar.

#### <span id="page-11-0"></span>*7.5.2 Egenskaper för Text*

Utforska bokhyllan: Flytta mellan mappnivåer i strukturen genom att använda knapparna 2 och 8. Den längsta nivån är nivån bok(fil). Filerna i roten på mappen \$VRText kommer att meddelas när du är på boknivån. Använd knapparna 4 och 6 för att flytta mellan varje textfil eller *gå till bok* för att hoppa till ett specifikt filnummer. Använd knapp 3 för att ta bort en textfil. Du kan bara ta bort en fil på boknivå. I bokhyllan kan du trycka knapp 3 två gånger för att ta bort en mapp. Bekräfta borttagningen med *bekräfta* eller avbryt med någon annan knapp.

Läsning: Uppspelningen slutar i slutet av varje fil. Navigationsnivåerna på knapparna 2 och 8 innehåller: sida (om sidnummer finns i filen, skärm (om inga sidnummer finns), stycke, rad, mening, ord, bokstavera samt tecken. Om du gör en sökning i en text kommer en nivå sök att läggas till som sista navigationsnivå och låter dig hitta nästa eller föregående söktext. Gå till sida finns tillgängligt om filen har sidnummer. Gå till procent (se ovan) finns också tillgängligt.

*Informationsknappen* (0): Rapporterar information om den aktuella textfilen såsom dess storlek.

*Var är jag* (knapp 5): Rapporterar aktuell position som en procentenhet i förhållande till början av filen.

#### <span id="page-11-1"></span>*7.5.3 Navigera HTML/XML/DOCX-rubriker*

För html-/xml-filer som innehåller rubriktaggar (<H1> till <H6>), eller docxdokument med stilformaterade rubriker, svarar dessa mot navigationsnivåerna som väljs med knapp 2 eller 8. Ha i åtanke att vissa html-/xml-filer inte använder dessa rubriktaggar konsekvent. Till exempel kan det finnas H1- och H3-taggar men ingen H2-tagg. I dessa fall meddelar Stream endast nivå 1 och 3 med knapp 2 eller 8. Html-/xml-filer kan också innehålla en ensam H1-rubrik för en titel men inga andra H1-taggar i filen. I dessa fall hoppar Stream till slutet av filen om du trycker på *högerpil* (6) efter att du valt navigering på nivå 1.

### <span id="page-11-2"></span>**7.6 Bokhyllan Anteckningar**

Ljudanteckningar lagras i den reserverade mappen \$VRNotes. Den innehåller ljudfiler och hela strukturen definieras som boken Alla anteckningar. I bokhyllan Anteckningar används inte knapp 3 för att ta bort en bok. Du kan dock ta bort individuella anteckningar.

#### <span id="page-11-3"></span>*7.6.1 Struktur för Anteckningar*

Anteckningsfilerna är organiserade i numerisk ordning i roten på \$VRNotes.

#### <span id="page-12-0"></span>*7.6.2 Egenskaper för Anteckningar*

Utforska bokhyllan: Flytta mellan anteckningsfilerna med knapp 4 och 6. Tryck knapp 3 en gång för att ta bort en fil och två gånger för att sammanfoga anteckningar. Sammanfogning innebär att Stream döper om alla filerna i stegvis ordning från 1 till det totala antalet anteckningar. För att bekräfta borttagning trycker du *bekräfta* eller någon annan knapp för att avbryta.

Uppspelning: Uppspelningen avslutats vid slutet av varje fil. Endast navigationsnivån Tidshopp är tillgänglig via knapp 2 eller 8. Funktionen Gå till tid finns även tillgänglig.

Utforska bokhyllan: Flytta mellan mappnivåer i strukturen genom att använda *Informationsknappen* (0): Rapporterar information om den aktuella textfilen såsom dess storlek.

*Var är jag* (knapp 5): Rapporterar aktuell position som en procentenhet i förhållande till början av filen.

## <span id="page-13-0"></span>**8. DAISY ONLINE**

## <span id="page-13-1"></span>**8.1 Konfigurationsmeny för Daisy Online**

Hantera tjänsten Daisy Online genom att först aktivera tjänsten via menyn Onlinetjänster, Boktjänster och välj undermenyn Daisy Online. Välj sedan alternativet "lägg till konto" följt av knappen *bekräfta*. Du kommer att uppmanas att ange ditt användarnamn och lösenord. Det är även möjligt att använda alternativet "importera konfiguration" för att importera din kontoinformation för Daisy Online via en fil som skapats med programvaran Humanware Companion (se avsnitt 1.9 om Humanware Companion).

Genom att navigera med knapp 4 eller 6 hittar du en lista med bibliotek som redan lagts till på din enhet. Om du väljer något av dessa bibliotek har du möjlighet att ändra nedladdningsmetod, ändra inloggningsinformation samt ta bort konto.

Alternativet "nedladdningsmetod" tillhandahåller tre sätt för Stream att ladda ner böcker från detta bibliotek: manuell nedladdning (standard),

halvautomatisk nedladdning (om tillgängligt) och automatisk nedladdning. Med metoden Automatisk nedladdning väljer du böcker eller bibliotekets föreslagna böcker som ska laddas ner automatiskt till din Stream. Med metoden Manuell nedladdning kommer du att kunna använda alternativet "ladda ner fler böcker" till bokhyllan Daisy Online samt manuellt välja vilka böcker som du vill ladda ner eller återlämna andra direkt utan att ladda ner dem. Nedladdningsmetoden Halvautomatiskt låter dig ladda ner tidningar och tidskrifter automatiskt samt manuellt välja annat innehåll att ladda ner. Alternativet "ändra inloggningsinformation" ger möjlighet att ändra användarnamn och lösenord för biblioteket.

Slutligen ger alternativet "ta bort konto" möjlighet att ta bort det specifika biblioteket samt alla tillhörande böcker från din Stream.

## <span id="page-13-2"></span>**8.2 Använda tjänsten Daisy Online**

När Stream är ansluten till ett trådlöst nätverk har du möjlighet att komma åt Daisy Online. En tjänst som används för att komma åt samt ladda ner böcker från kompatibla Daisy Online-bibliotek.

För att aktivera tjänsten Daisy Online:

- Tryck menyknapp 7 för att komma till Konfigurationsmenyn.
- Använd knapparna 4 och 6 för att välja alternativet Onlinetjänster och tryck *bekräfta*.
- Använd knapparna 4 och 6 för att välja alternativet Boktjänster och tryck *bekräfta*.
- Använd knapparna 4 och 6 för att välja alternativet Daisy Online och tryck *bekräfta*.
- Välj alternativet "lägg till konto" med knapparna 4 och 6 följt av *bekräfta*.
- Använd knapparna 4 och 6 för att välja en tjänst följt av *bekräfta*.
- Ange ditt användarnamn och lösenord för Daisy Online.
- Du kan även använda programvaran Humanware Companion för att skapa en fil med dina kontouppgifter för Daisy Online som sedan kan importeras via alternativet "importera konfiguration i Daisy Onlinemenyn i Stream.
- Så snart du har konfigurerat ett konto för Daisy Online via konfigurationsmenyn för onlinetjänster kommer en Daisy Onlinebokhylla med tjänstnamnet Daisy Online att läggas till i din onlinebokhylla. För varje konfigurerat konto kommer en ny Daisy Onlinebokhylla att läggas till bland i din online-bokhylla. Om det finns fler än ett konfigurerat konto för samma Daisy Onlineserver kommer kontots användarnamn att läggas till i tjänstnamnet när bokhyllan meddelas för att hjälpa dig att hålla isär de olika kontona.
- I dina Daisy Online-bokhyllor kommer du att kunna hitta nedladdade böcker från ditt konto. När en boks återlämningsdatum är känt kommer detta att meddelas efter boktiteln. När en boks återlämningsdatum har gått ut kommer detta att meddelas före boktiteln. Om du trycker på knappen *var är jag* får du information, när den är tillgänglig, om huruvida boken är nedladdad eller inte. I en bok kan du också trycka *var är jag* för att få reda på återlämningsdatum.

#### <span id="page-14-0"></span>**8.3 Nedladdningsmetoder**

Om du väljer metoden Manuell nedladdning i menyn för Daisy Online får du ett alternativ i bokhyllan kallat "ladda ner fler böcker". Använd detta alternativ för att utforska alla böcker tillgängliga för nedladdning för ditt konto. Du kan välja att ladda ner dessa böcker med knappen *bekräfta*. Eller återlämna dem direkt utan att ladda ner dem genom att använda alternativet "återlämna" på knapp 3. Du kan också återlämna en bok när du är offline. Återlämningen kommer att slutföras så snart du är ansluten till ett trådlöst nätverk.

Om du väljer metoden Automatisk nedladdning i menyn för Daisy Online kommer Stream med jämna mellanrum att ladda ner nya böcker som tilldelats ditt konto till din Daisy Online-bokhylla. Om du vill att Stream ska ladda ner alla tillgängliga böcker på en gång kan du använda alternativet "sök efter nytt innehåll". När spelarens minne är fullt kommer nya böcker att laddas ner så snart andra titlar återlämnats.

Om du väljer metoden Halvautomatisk nedladdning i menyn för Daisy Online kommer du att kunna ladda ner nyhetstidningar samt tidningar automatiskt samt manuellt välja att ladda ner annat innehåll såsom böcker.

#### <span id="page-14-1"></span>**8.4 Navigera i dina Daisy Online-bokhyllor**

• Varje Daisy Online-tjänst tillhandahåller en meny som kan skilja sig från en tjänst till en annan. Till exempel ger vissa tjänster möjligheten att kopiera böcker med knapp 3 medan andra inte gör det. Olika

nedladdningsmetoder kan vara inställda som standard samt olika varianter för återlämning av böcker som har gått ut.

- Två olika söktyper är möjliga: enskild inmatning och multipel inmatning. Generellt stödjer Daisy Online-tjänster en av dessa typer. De flesta tjänster använder typen enskild inmatning medan endast några använder multipel inmatning.
- Med enskild inmatning uppmanas du att ange söktexten med inmatningsmetoden flertryckning. Använd *bokmärkesknappen* för att växla mellan text- och numerisk inmatning när du skriver in söktexten. Du kan redigera en föregående sökning genom att ange nya söktermer som läggs till efter din föregående sökterm. Tryck *bekräfta* för att påbörja sökningen och visa en lista med sökresultat eller tryck *stjärna* för att avbryta sökningen. Du kommer att återvända till din Daisy Online-bokhylla.
- Med multipel inmatning kan du ange flera sökkriterier såsom titel, författare, etc. Varje möjligt sökkriterium kommer att ha ett eget inmatningsfält och du kan ange flera kriterier att söka efter på samma gång. Tryck 4 eller 6 för att navigera mellan sökkriterier, sedan *bekräfta* för att redigera en av dem. Använd *bokmärkesknappen* för att växla mellan text- och numeriskt inmatning när du skriver söktexten. Tryck *start/stopp* eller *bekräfta* för att på alternativet bekräfta efter sista sökkriteriet och visa resultatlistan eller tryck *stjärna* för att avbryta sökningen. Du kommer att återvända till din Daisy Online-bokhylla.
- Beroende på vilken Daisy Online-tjänst du använder finns olika funktioner tillgängliga via knapp 3. Vanligast är "återlämna bok", "flytta aktuella bok från internminne till sd-kort" samt "ladda ner igen".
- Knappen *var är jag* meddelar en bokbeskrivning om en sådan finns tillgänglig.
- Knappen *gå till* låter dig hoppa till innehållsförteckningen.
- Vid nedladdning av en Daisy Online-bok kommer meddelandet "Lägg till i nedladdningskön" att höras. Tryck och håll ner knappen *bekräfta* för att höra en statusrapport för nedladdningen.
- Förutom att avbryta sökningar kan du med knappen *stjärna* gå tillbaka i menyer och lämna en meny i en Daisy Online-bokhylla.

#### **Nedladdningsmetoder:**

Om du väljer metoden Manuell nedladdning i menyn för Daisy Online får du ett alternativ i bokhyllan kallat "ladda ner fler böcker". Använd detta alternativ för att utforska alla böcker tillgängliga för nedladdning för ditt konto. Du kan välja att ladda ner dessa böcker med knappen *bekräfta*. Eller återlämna dem direkt utan att ladda ner dem genom att använda alternativet "återlämna" på knapp 3. Du kan också återlämna en bok när du är offline. Återlämningen kommer att slutföras så snart du är ansluten till ett trådlöst nätverk.

Om du väljer metoden Automatisk nedladdning i menyn för Daisy Online kommer Stream med jämna mellanrum att ladda ner nya böcker som tilldelats ditt konto till din Daisy Online-bokhylla. Om du vill att Stream ska ladda ner

alla tillgängliga böcker på en gång kan du använda alternativet "sök efter nytt innehåll". När spelarens minne är fullt kommer nya böcker att laddas ner så snart andra titlar återlämnats.

Om du väljer metoden Halvautomatisk nedladdning i menyn för Daisy Online kommer du att kunna ladda ner nyhetstidningar samt tidningar automatiskt samt manuellt välja att ladda ner annat innehåll såsom böcker.

# <span id="page-17-0"></span>**9. ANDRA TRÅDLÖSA FUNKTIONER I STREAM**

När du trycker på *onlineknappen* i mitten av den översta raden med knappar kommer Stream att växla mellan bokhyllorna offline och online. Flygplansläget inaktiverar all trådlös kommunikation från Stream och bör vara aktiverat när du flyger. Genom att stänga av flygplansläget så aktiverar du den trådlösa kommunikationen. Tryck och håll ner *onlineknappen* för att slå på eller av flygplansläget. Om du inte använder online-bokhyllan är det bäst att låta flygplansläget vara aktiverat då detta minska batteriåtgången. Tryck på *onlineknappen* för att växla från bokhyllan online till bokhyllan offline.

## <span id="page-17-1"></span>**9.1 Sök efter uppdateringar online**

När Stream är ansluten till ett trådlöst nätverk som har Internetanslutning kommer spelaren att kommunicera med Humanwares webbsida. Stream söker automatiskt efter tillgängliga mjukvaru-uppdateringar och uppmanar dig till att ladda ner och installera dem.

Denna automatiska kontroll av uppdateringar kan inaktiveras via konfigurationsmenyn under Online-inställningar. Du kan också välja att direkt söka efter uppdateringar manuellt från samma meny. Se kapitel 10 (Uppdatera Victor Reader Stream) för information om hur du uppdaterar Stream trådlöst.

## <span id="page-17-2"></span>**9.2 Onlinetjänster**

#### <span id="page-17-3"></span>*9.2.1 NFB Newsline (endast i USA)*

**Denna tjänst är endast tillgänglig i USA.** National Federation of the Blind (NFB) tillhandahåller en tjänst med tillgängliga dagstidningar och andra tidningar i Daisyformat som kallas NFB Newsline. För mer information, besök: [http://www.nfbnewsline.org](http://www.nfbnewsline.org/)

För att börja ta emot NFB-publikationer på din Stream måste du ställa in en favoritlista med innehåll som du vill få till din enhet. Om du inte har ställt in någon favoritlista måste du först logga in på NFB Newsline Online via sidan [http://www.nfbnewsline.org](http://www.nfbnewsline.org/) och välja länken "Manage all your favorites". Välj sedan "Manage your favorite in your pocket publications" och lägg till önskade dagstidningar och andra tidningar. Det finns ingen gräns för hur många publikationer av typen "In your pocket" som du kan ha.

### **Aktivera tjänsten NFB Newsline:**

- Försäkra dig om att Stream är ansluten till ett trådlöst nätverk.
- Tryck knapp 7 för att aktivera Konfigurationsmenyn.
- Använd knapparna 4 och 6 för att välja alternativet Onlinetjänster och tryck *bekräfta*.
- Använd knapparna 4 och 6 för att välja alternativet Boktjänster och tryck *bekräfta*.
- Använd knapparna 4 och 6 för att välja alternativet NFB Newsline och tryck *bekräfta*.
- För att lägga till tjänsten NFB Newsline, välj alternativet "lägg till konto" och tryck *bekräfta*.
- Du blir sedan ombedd att ange ditt ID och PIN för NFB Newsline, följt av *bekräfta* efter varje inmatning.
- Efter att du lyckats skriva in din kontoinformation kommer bokhyllan NFB Newsline att läggas till.

Varje gång en aktiv trådlös anslutning finns tillgänglig kommer Stream automatiskt att synkronisera de senaste utgåvorna av dina valda favoritpublikationer och automatiskt ta bort gamla. Tjänsten NFB Newsline avgör vilka utgåvor av varje publikation som finns tillgängliga för synkronisering. Det är möjligt att söka efter uppdaterat innehåll när som helst genom att välja alternativet "Synkronisera innehåll för NFB Newsline" som du hittar efter den sista publikationen i bokhyllan när du navigerar med knapp 4 och 6 eller trycker på knappen *gå till* två gånger. I bokhyllan NFB Newsline kan du lägga till en ny publikation genom att trycka på knappen *gå till och*  välja alternativet "lägg till publikationer". Navigera genom listan med publikationer med knapparna 4 och 6 samt tryck *bekräfta* för att prenumerera på en ny publikation.

Om du vill spara en kopia av någon publikation kan du använda knapp 3 vid läsning av publikationen för att kopiera den till bokhyllan Talböcker på SDkortet. Det är inte möjligt att ta bort publikationer från bokhyllan NFB Newsline eftersom den automatiska synkroniseringen kommer att ta bort gamla publikationer och ersätta med nya när de blir tillgängliga. Du kan välja att göra en NFB-bok beständig genom att aktivera "förhindra automatisk borttagning av denna bok" via knapp 3. För att avsluta prenumeration på en publikation, använd alternativet "sluta prenumerera på denna publikation" via knapp 3. Du uppmanas att bekräfta innan du avslutar prenumerationen trycker du *bekräfta* för att bekräfta eller någon annan knapp för att avbryta. Notera att ta bort alla tillhörande böcker relaterade till en publikation för vilken du avslutar prenumerationen kan du använda alternativet "synkronisera innehåll nu". För att ta bort vissa envisa böcker kan det vara nödvändigt att ta bort dem individuellt med knapp 3.

#### <span id="page-18-0"></span>*9.2.2 NLS BARD (endast i USA)*

**Denna tjänst är endast tillgänglig i USA.** The National Library Service Braille and Audio Reading Download (NLS BARD) är ett gratis biblioteksprogram för ljudmaterial (endast för berättigade innevånare i USA). More information om NLS BARD finns på<http://www.loc.gov/nls/>

Du kan trådlöst söka efter böcker och ladda ner dem till Stream. De kommer att visas i bokhyllan NLS BARD.

### **Aktivera tjänsten NLS BARD:**

- Försäkra dig om att Stream är ansluten till ett trådlöst nätverk.
- Tryck knapp 7 för att aktivera Konfigurationsmenyn.
- Använd knapparna 4 och 6 för att välja alternativet Onlinetjänster och tryck *bekräfta*.
- Använd knapparna 4 och 6 för att välja alternativet Boktjänster och tryck *bekräfta*.
- Använd knapparna 4 och 6 för att välja alternativet NLS BARD och tryck *bekräfta*.
- Välj alternativet "ange användaruppgifter" med hjälp av knapparna 4 och 6 samt tryck *bekräfta*.
- Ange din mejladress samt lösenord för NLS BARD. Lösenord är normalt skiftlägeskänsliga. Avsluta inmatningen med *bekräfta*.

Alternativ kan du använda programvaran Humanware Companion för att skapa en fil med dina kontouppgifter för NLS BARD som sedan kan importeras via alternativet "importera konfiguration i NLS BARD-menyn i Stream.

Efter att du angett korrekt kontoinformation läggs bokhyllan NLS BARD till bland online-bokhyllorna.

### **Söka efter och ladda ner böcker:**

- Tryck upprepade gånger på knappen *gå till* i bokhyllan NLS BARD eller använd alternativet som finns efter den sista boken i bokhyllan när du navigerar med knapparna 4 och 6. Du kan söka efter böcker som på NLS BARDs webbsida men funktionen "sök samling" som låter dig ange författarens namn, boken titel, sökord, etc. Du kan också utforska tillgängligt innehåll efter kategorier och söka efter de senaste eller mest populära böckerna samt senaste tidskrifterna. Du kan även använda alternativet "önskelista" som är en lista över böcker och tidskrifter du kan redigera på NLS BARDs webbsida samt på din Stream. Tryck på knappen *bokmärke* för att lägga till en titel i listan från någon sökning i NLS BARD. Ta bort en titel med knapp 3 följt av *bekräfta*.
- Använd knapparna 4 och 6 för att välja sökkriterier följt av *bekräfta*. Söktexten kan sedan skrivas med vald flertryckningsmetod. När texten skrivits in trycker du *bekräfta* för att påbörja sökningen online. Om du har gjort en tidigare sökning kommer din text att finnas kvar för att enkelt kunna göra ändringar av en sökning.
- Använd knapparna 4 och 6 för att gå igenom sökresultaten. Endast böcker tillgängliga för ditt konto kommer att visas.
- Använd knapp 5 för att läsa en sammanfattning av en bok om en sådan finns.
- Ladda ner en bok genom att välja den i listan med sökresultat och tryck *bekräfta*. Boken laddas ner och läggs till i bokhyllan NLS BARD och

enheten återgår till listan med sökresultat för att du enkelt ska kunna ladda ner ytterligare böcker.

- Knappen gå till används för att gå direkt till ett specifikt resultat. Tryck *gå till*, ange önskat resultatnummer följt av *bekräfta*.
- Avsluta sökningen genom att trycka *avbryt* och gå tillbaka ett steg eller knapp 1 för att återgå till bokhyllan NLS BARD.

Nedladdade böcker kan tas bort genom att trycka knapp 3 när bokhyllan NLS BARD utforskas eller när en bok läses. Vi läsning av en bok kan knapp 3 även användas till att flytta en bok från bokhyllan NLS BARD till bokhyllan Talböcker på SD-kortet. Detta lägger till boken på ditt SD-kort och tar bort den från det interna minnet vilket frigör lite minne där.

När flera titlar valts för nedladdning kommer de att placeras i en nedladdningskö så att du kan fortsätta använda Stream. En notifikation ljuder när en nedladdning är klar.

#### <span id="page-20-0"></span>*9.2.3 Bookshare (endast berättigade användare)*

Bookshare är ett onlinebibliotek med upphovsrättsskyddat material för människor med lässvårigheter. Mer information om Bookshare finns tillgänglig på [http://www.bookshare.org.](http://www.bookshare.org/) Du kan söka efter böcker trådlöst samt ladda ner dem till Stream. Böcker laddas ned i Daisy-text-format och visas i bokhyllan Bookshare online. Tidningar av olika slag är inte tillgängliga vid online-sökningen.

#### **Aktivera Bookshare onlinetjänst:**

- Försäkra dig om att Stream är ansluten till ett trådlöst nätverk.
- Tryck knapp 7 för att aktivera Konfigurationsmenyn.
- Använd knapparna 4 och 6 för att välja alternativet Onlinetjänster och tryck *bekräfta*.
- Använd knapparna 4 och 6 för att välja alternativet Boktjänster och tryck *bekräfta*.
- Använd knapparna 4 och 6 för att välja alternativet Bookshare och tryck *bekräfta*.
- Välj alternativet "lägg till konto" med knapparna 4 och 6 följt av *bekräfta*.
- Skriv in din e-postadress samt lösenord för ditt Bookshare-konto. Lösenord är vanligtvis skiftlägeskänsliga. Du kan växla mellan stor och liten bokstav samt numeriskt inmatning genom att trycka på *bokmärkesknappen*. Avsluta din inmatning med *bekräfta*.

Alternativt kan du använda mjukvaran Humanware Companion för att skapa en fil som innehåller detaljerna för ditt Bookshare-konto och sedan importera denna via menyn onlinetjänster i Stream. Information om detta finns i användarmanualen för Humanware Companion.

Efter att du har lyckats ange din kontoinformation kommer en Booksharebokhylla att läggas till i Online-bokhyllan.

### **Söka efter och ladda ner böcker:**

- När du befinner dig i bokhyllan Bookshare kan du söka genom att antingen trycka två gånger på *gå till* som finns ovanför knappen *bokhylla* (1) eller via alternativet "sök efter böcker" som finns efter sista boken i bokhyllan Bookshare när du navigerar med knapp 4 och 6. Du kan söka efter de senaste eller mest populära böckerna, lista tidigare nedladdningar, söka via titel eller författare samt göra en fulltextsökning.
- Knappen *gå till* kan också användas för att gå direkt till ett specifikt resultat. Tryck *gå till*, skriv in numret för det önskade resultatet följt av *bekräfta*.
- Använd knapparna 4 och 6 för att välja sökkriterier följt av *bekräfta*. Sökningstexten kan anges via vald textinmatningsmetod. Använd *bokmärkesknappen* för att växla mellan text- och numeriskt inmatning när du skriver in söktexten. Efter att du har angett söktexten kan du trycka på knappen *bekräfta* för att påbörja online-sökningen. Om du har gjort en tidigare sökning kommer denna att sparas så att du enklare kan göra förändringar i sökningen.
- Använd knapparna 4 och 6 för att utforska sökresultaten. Boksammanfattning finns tillgänglig i resultatlistan när du trycker på *var är jag* (5). Endast böcker tillgängliga för ditt konto kommer att visas bland sökresultaten.
- För att ladda ner en bok väljer du den i listan med sökresultat och trycker *bekräfta*. Boken kommer att laddas ner och läggas till i onlinebokhyllan Bookshare och du återförs till listan med sökresultat så att du enkelt kan ladda ner ytterligare böcker.
- För att avsluta sökningen trycker du *avbryt* och gå tillbaka ett steg eller knapp 1 för att återvända till online-bokhyllan Bookshare.

Nedladdade böcker kan raderas med knapp 3 när du utforskar onlinebokhyllan Bookshare med knapparna 4 och 6 eller när du läser en bok.

När du läser en nedladdad Bookshare-bok kan knapp 3 även användas för att flytta till en bok från online-bokhyllan Bookshare till bokhyllan Titlar på SDkortet. Detta kommer att lägga till boken till ditt SD-kort och ta bort den från det interna minnet vilket frigör lite utrymmer för framtida nedladdningar.

#### <span id="page-21-0"></span>*9.2.4 Internetradio*

Stream stödjer ooTunes, en Internetradiotjänst som låter dig söka efter radiostationer och lägga till dem i din spellista med favoriter.

När Stream är ansluten till ett trådlöst nätverk kan du komma åt ett antal spellistor som innehåller Internetradiostationer. Efter att du har sparat en radiostation med *bokmärkesknappen* visas spellistan med favoriter, där alla dina bokmärkta stationer sparas, i bokhyllan Internetradio. Humanwares spellista är olika beroende på ditt land och kan ändras i menyn onlineinställningar. Spellistan Internetradio-inspelningar innehåller alla dina radioinspelningar. Denna spellista är endast tillgänglig när det finns några radioinspelningar på din enhet.

Bokhyllan Internetradio låter dig importera nya eller skräddarsydda spellistor skapade med mjukvaran Humanware Companion. Du kan importera dessa spellistor i menyn online-inställningar. Stega genom alternativen i menyn tills du når alternativet "andra tjänster" och tryck *bekräfta*. Använd sedan knapparna 4 och 6 för att gå till alternativet "internet radio" och slutligen åter knapparna 4 och 6 för att gå till alternativet "importera spellistor från sd-kort". Tryck *bekräfta* för att påbörja importen. Du kan även importera spellistor från SD-kort genom att välja alternativet "importera spellistor från sd-kort" i konfigurationsmenyn för Internet radio som du når via knapp 7 när du befinner dig i bokhyllan Internet radio.

Du kan senare ta bort dessa spellistor med knapp 3 följt av *bekräfta*.

Notera: Försäkra dig om att spellistor som du importerar har unika namn så att du inte skriver över spellistor som redan finns på din Stream.

För att exportera en spellista till ditt SD-kort trycker du på knapp 7 när du befinner dig i bokhyllan Internet radio för att öppna konfigurationsmenyn. Navigera med knapparna 4 och 6 i denna meny tills du hör alternativet "exportera spellistor till sd". Tryck *bekräfta* för att utföra exporten.

Du kan söka efter radiostationer besläktade med dina sparade stationer i bokhyllan Internetradio genom att utforska dina spellistor med knapparna 4 och 6 samt välja en av dem med bekräfta. Radiostationer besläktade med den valda spellistan kommer att visas och du kan utforska dem med knapparna 4 och 6 samt trycka start/stopp för att påbörja uppspelning från vald station.

#### **Söka efter radiostationer:**

- Du kan söka via Ootunes. För att göra det väljer du alternativet "sök på ootunes" som du finner efter sista spellistan eller genom att trycka på knappen *gå till* upprepade gånger.
- Använd knapparna 4 och 6 för att välja önskad sökmetod (sök eller utforska) följt av *bekräfta*.
- Om du väljer alternativet "sök" använder du flertryckningsmetoden för att ange söktext följt av *bekräfta* för att utföra sökningen.
- Om du väljer alternativet "utforska" kan du utforska via kategorier såsom pop, klassisk rock, country, etc. Tryck *bekräfta* för att välja önskad kategori och använd sedan knapparna 4 och 6 för att navigera i resultatlistan.

## **Lyssna på Internetradiostationer:**

- I bokhyllan Internetradio används knapparna 4 och 6 för att navigera mellan spellistor eller välja alternativet "sök på ootunes". Tryck bekräfta för att välja en spellista eller sökalternativ. Om du väljer alternativet "sök på ootunes" trycker du på knapparna 4 och 6 för att söka efter kategorier eller välja alternativet "sök" för att ange sökord. Avsluta med *bekräfta*. Om du har valt Humanwares spellista eller någon annan spellista kommer du direkt till resultatlistan. Stega mellan radiostationerna med knapparna 4 och 6. Numret för den aktuella stationen kommer att meddelas följt av dess namn.
- Knappen *gå till* kan användas för att gå direkt till en specifik station. Tryck på knappen *gå till* tills du hör "gå till station". Ange stationens nummer följt av *bekräfta* för att navigera till stationen.
- Tryck *start/stopp* för att börja lyssna på stationen.
- Tryck *start/stopp* igen för att sluta lyssna på stationen.
- Om du använder knapparna 4 och 6 när en radiostation spelas kommer föregående eller nästa station att börja spelas istället.
- Du kan trycka *var är jag* (knapp 5) för att meddela ytterligare information om stationen.
- *Bokmärkesknappen*, följt av *bekräfta*, används för att spara aktuell station bland dina favoriter.
- När du befinner dig i en spellista, med undantag för Humanwares spellista, kan du ta bort den aktuella stationen från spellistan genom att trycka knapp 3. Tryck *bekräfta* för att ta bort den eller *stjärna* för att avbryta.

#### **Spela in Internetradiostationer:**

- När du lyssnar på en radiostation trycker du på *inspelningsknappen* för att påbörja inspelningen av radiostationen.
- Under inspelning kan du trycka *start/stopp* för att pausa inspelningen. Tryck *start/stopp* igen för att återuppta inspelningen.

• Tryck *inspelningsknappen* igen för att sluta spela in radiostationen. Notera: Du kan enkelt lägga in bokmärken och spara din position under inspelningen av en radiostation genom att trycka på *bokmärkesknappen*. Notera: Inställningarna för inspelning av Internetradio är desamma som för extern inspelning.

### **Komma åt, ta bort och överföra Internetradioinspelningar:**

- Tryck knapp 4 eller 6 i Internetradio-bokhyllan tills du kommer till spellistan Internetradioinspelningar.
- Tryck *bekräfta* för att aktivera spellistan Internetradioinspelningar.
- Tryck knapp 4 eller 6 för att bläddra bland dina radioinspelningar. Alternativt kan du välja en specifik inspelning genom att trycka på knappen *gå till* följt av numret för inspelningen och sedan trycka *bekräfta*.
- Tryck *start/stopp* för att börja lyssna på den valda inspelningen.
- Under inspelningen kan du använda bokmärkesfunktioner på samma sätt som i vanliga ljudfiler (se avsnitt 5.3 för detaljerad information).
- Du kan ta bort den valda inspelningen genom att trycka knapp 3 en gång följt av *bekräfta*. Tryck *bekräfta* igen för att genomföra raderingen.
- För att flytta en internetradioinspelning till ett SD-kort väljer du inspelningen du önskar överföra samt trycker knapp 3 tills du hör "flyttar internetradioinspelning till sd-kort".
- Tryck *bekräfta* för att flytta den valda inspelningen till ditt SD-kort trycker du sedan *bekräfta* igen för att påbörja överföringen.

Notera: Eftersom Stream stödjer specifika format kan sökningen se annorlunda ut än på andra enheter (t ex iPhone). Dessutom kanske vissa radiostationer inte går att nå när du befinner dig i ett område som inte stödjer dem även fast de visas bland sökresultaten. Notera att du kommer att kunna spela dessa radiostationer så snart du åter befinner dig i ett område som stödjer dem.

#### <span id="page-24-0"></span>*9.2.5 Referenser (Wikipedia och Wiktionary)*

När Stream är ansluten till ett trådlöst nätverk kan du söka efter referenser på Wikipedia och Wiktionary. En referensbokhylla kommer automatiskt att läggas till i din online-bokhylla.

#### **Söka efter och lägga till referenser:**

- I referensbokhyllan kan en sökning göras antingen genom att trycka på *gå till* upprepade gånger eller genom att använda alternativet som finns efter sista boken i referensbokhyllan när du navigerar med knapparna 4 och 6. Det finns två alternativ: "sök på wikipedia" och "sök på wiktionary".
- Från en bok kan du söka efter referenser på Wikipedia eller Wiktionary genom att trycka på *gå till* flera gånger på ett markerat ord tills du hör "sök på Wikipedia" eller "sök på Wiktionary". För textböcker kommer det sista ordet som läses upp att anges som sökord. Du kan också skriva in ett ord för sökning med en flerinmatningmetod.
- Om artiklar på Wikipedia eller Wiktionary innehåller ordet som du sökte efter kommer du att höra antalet funna definitioner samt ett kort sammandrag för den första funna definitionen. Du kan bläddra bland de olika definitionerna genom att trycka knapp 4 och 6. Du kommer sedan bli tillfrågad om du vill läsa hela artikeln. Tryck *start/stopp* för att läsa hela artikeln eller *avbryt* för att återvända till din bok.
- När du läser artiklar från Wikipedia eller Wiktionary kan du trycka *avbryt*  för att återvända till din bok.
- Sparade artiklar förgås av prefixet "wikipedia" och artiklar på Wiktionary föregås av "wiktionary" samt är grupperade tillsammans efter tillhörighet (Wikipedia eller Wiktionary) sen efter språk (EN för engelska, FR för franska osv). Använd knapparna 4 och 6 för att navigera bland dina

sparade artiklar. Du kan också använda knapparna 2 och 8 för att navigera på nivåer (tillhörighet på nivå 1 och språk på nivå 2).

- För att gå direkt till en specifik fil, använd alternativet "Gå till fil" med knappen *gå till*.
- För att ta bort en artikel från bokhyllan referenser, använd raderingsfunktioner via knappen *hantera böcker* (3) följt av *bekräfta*.
- När du befinner dig i bokhyllan Referenser kan du flytta en Wikipediaeller Wiktionary-artikel på ditt SD-kort med flyttfunktionen via knappen *hantera böcker* (3) följt av *bekräfta*.

Notera: Talsyntesens språk kommer att avgöra vilken databas på Wikipedia som används för sökningen (t ex en.wikipedia.org, se.wikipedia.org etc.).

#### <span id="page-25-0"></span>*9.2.6 Podcast*

När Stream är ansluten till ett trådlöst nätverk kan du ladda ner och lyssna på podcasts. Du kommer åt tjänsten Podcast oavsett om du är ansluten eller ej till ett trådlöst nätverk. Om du är ansluten till ett trådlöst nätverk kommer Stream automatiskt att ladda ner de senaste avsnitten från alla podcasts som du prenumererar på. Nedladdade podcastavsnitt förblir tillgängliga även när Stream inte är ansluten till ett trådlöst nätverk.

#### **Söka efter nedladdningar och lyssna på podcasts online:**

- Bokhyllan Podcast kommer automatiskt att läggas till i din Onlinebokhylla.
- Via bokhyllan Podcast kan du lägga till podcasts antingen genom att trycka på *gå till* upprepade gånger eller använda alternativet "lägg till podcast" som finns efter den sista podcasten när du navigerar med knapparna 4 och 6. Avsluta med *bekräfta*. Du kan nu söka efter titel, söka efter kategori eller utforska Humanwares förslag på podcasts baserad på din region och land. Om du söker efter en titel får du ange texten med vald flertryckningsmetod. Använd *bokmärkesknappen* för att växla mellan text- och numeriskt inmatning när du skriver in söktexten. Använd knapparna 4 och 6 för att navigera bland sökresultat följt av *bekräfta* för att lägga till en sändning till din Podcastbokhylla.
- Använd knapp 5 för att höra en beskrivning om en podcast samt en beskrivning för individuella avsnitt om det finns.
- Du kan också utforska podcasts rekommenderad av Humanware för att söka efter podcasts.
- Dessutom kan du använda alternativet "hämta fler avsnitt" i slutet av listan med nedladdade avsnitt eller använda knappen *gå till* för att ladda ner äldre avsnitt vid behov.
- Knappen *Gå till* kan användas för att gå direkt till ett specifikt resultat. Tryck *gå till*, ange numret för önskat sökresultat följt av *bekräfta*.
- För att lyssna på ett podcastavsnitt öppnar du en sändning och väljer avsnittet som du vill lyssna på med knapparna 4 och 6, följt av *bekräfta*.

Stream kommer att informera dig om en podcast innehåller några nya avsnitt.

- För att kopiera ett avsnitt till mappen Sparade podcasts på SD-kortet trycker du två gånger på knapp 3 när du befinner dig i listan med avsnitt eller när du spelar upp ett avsnitt.
- För att exportera de podcasts som du prenumererar på till SD-kortet använder du alternativet "exportera alla podcasts till sd-kort" via Konfigurationsmenyn. En fil med ändelsen .OPML kommer att skapas på ditt SD-kort innehållande alla podcasts du prenumererar på. Denna fil kan användas som en säkerhetskopia eller för att importera listan med podcasts till andra podcastklienter.

Så snart du har börjat prenumerera på en podcast kommer Stream automatiskt att ladda ner de senaste avsnitten i bakgrunden. Stream kommer att kalla dessa för "nya" eftersom att de ej har spelats tidigare. I Konfigurationsmenyn kan du använda alternativet "nedladdade podcastavsnitt som ska sparas" för att välja hur många podcastavsnitt som ska behållas på din Stream (mellan 1 och 10, standardvärdet är 3 avsnitt) eller om du vill behålla avsnitten manuellt.

Notera: Om det finns några nya avsnitt och om du ställer in dina nedladdade podcastavsnitt till endast manuellt kommer dessa att tas bort från din Stream eftersom de inte ännu har sparats. Inga nya avsnitt kommer heller att laddas ner automatiskt.

När ett podcastavsnitt laddas ner sparas det i Streams interna minne. Om avsnittet laddades ner automatiskt kommer det också att tas bort automatiskt när tillräckligt många nya avsnitt finns tillgängliga. Antalet nya avsnitt beror på inställningen för antal nedladdade avsnitt att behålla i Konfigurationsmenyn. Du kan välja att göra ett nedladdat avsnitt mer permanent genom att använda alternativet "förhindra automatisk borttagning av avsnitt" på knapp 3. Om ett avsnitt laddades ner manuellt måste det också tas bort manuellt med raderingsfunktionen på knapp 3. Du kan läsa en bok eller lyssna på Internetradio medan podcastavsnitt laddas ner. När du flera podcastavsnitt har valts för nedladdning placeras dessa i en nedladdningskö i bakgrunden vilket gör att du kan fortsätta använda Stream. Ett notifikationsljud kommer att spelas när en nedladdning är klar. För att sluta prenumerera på en podcast väljer du alternativet "sluta prenumerera på podcast" på knapp 3.

#### **Ta bort alla avsnitt i en podcast:**

- I bokhyllan Podacast trycker du knapp 4 eller 6 för att välja podcasten som innehåller avsnitt som ska tas bort.
- Tryck sedan knapp 3 tills du når alternativet att ta bort alla podcastavsnitt i podcasten.
- Tryck *bekräfta* för att välja alternativet.
- Tryck *bekräfta* igen för att ta bort alla avsnitt.

## **Flytta alla avsnitt i en podcast till ett SD-kort:**

- I bokhyllan Podcast trycker du knapp 4 eller 6 för att välja sändningen som innehåller avsnitt som ska flyttas till ett SD-kort.
- Tryck sedan knapp 3 tills du når alternativet att ta flytta alla podcastavsnitt i podcasten till SD-kortet.
- Tryck *bekräfta* för att välja alternativet.
- Tryck *bekräfta* igen för att flytta alla podcastavsnitt.

Notera: Du kan endast ta bort eller flytta alla avsnitt i en podcast när du har avsnitten på din enhet.

#### <span id="page-27-0"></span>*9.2.7 TuneIn Radio*

TuneIn Radio är en applikation som låter användaren utforska och lyssna på radiostationer och podcasts.

Notera att Stream måste vara ansluten till Internet för att komma åt innehåll med denna app.

#### *9.2.7.1 Komma åt TuneIn Radio*

- Tryck knapp 1 upprepade gånger i bokhyllan Online tills du når alternativet "TuneIn radio".
- Tre alternativ finns tillgängliga: utforska, sök tune in radiostation och sök bland tune in podcast. Använd knapparna 4 och 6 för att välja ett alternativ och avsluta med *bekräfta*. Det går även att komma åt dessa alternativ genom att trycka *gå till* upprepade gånger tills du når önskat alternativ.

#### *9.2.7.2 Utforska*

Funktionen utforska ger tillgång till en rad olika lyssningskategorier (notera att kategorierna kan ändras). Använd knapparna 4 och 6 för att stega mellan lyssningskategorierna och avsluta genom att trycka *bekräfta* på önskad kategori.

### *9.2.7.3 Söka radiostationer på TuneIn*

Funktioner sök tune in radiostation ger användaren möjlighet att söka och spela upp specifika radiostationer.

- Använd knapparna 4 och 6 för att välja alternativet sök tune in radiostation och tryck *bekräfta*.
- Skriv in en sökning och avsluta med *bekräfta*. Antalet träffar från den specifika sökningen kommer att meddelas.
- Använd knapparna 4 och 6 för att stega genom listan med resultat tills du når önskad träff.
- Tryck *start/stopp* för att starta vald station.

• Tryck *start/stopp* för att stoppa uppspelningen.

Notera att TuneIn ej tillåter inspelning av tillgängligt material i deras tjänst.

### *9.2.7.4 Söka podcasts på TuneIn*

Funktioner sök bland tune in podcast ger användaren möjlighet att söka och spela upp specifika podcasts.

- Använd knapparna 4 och 6 i huvudmenyn för att välja alternativet sök bland tune in podcast och tryck *bekräfta.*
- Skriv in titeln för en podcastsökning och avsluta med *bekräfta*. Antalet träffar från den specifika sökningen kommer att meddelas.
- Använd knapparna 4 och 6 för att stega genom listan med resultat tills du når önskad träff.
- Tryck *bekräfta* för att starta ett avsnitt.
- Tryck *start/stopp* för att stoppa uppspelning.

Notera att till skillnad från bokhyllan Podcast kräver TuneIn en Internetanslutning för att lyssna på podcasts. Notera även att podcasts strömmas till enheten och är inte nedladdningsbara samt kan inte spelas in.

## *9.2.7.5 Navigering bland podcasts i TuneIn Radio*

När du lyssnar på en podcast kan du hoppa framåt i tid genom att först välja storleken på tidshoppen med knapparna 2 och 8 för att sedan använda knapparna 4 och 6 för att hoppa med valt tidshopp framåt eller bakåt. Notera att endast värdena som konfigurerats i inställningar kommer att visas. Du kan också hoppa till en specifik tid i avsnittet genom att använda knappen *gå till* och sedan skriva in önskad tid. Det är även möjligt att navigera mellan avsnitt genom att välja denna navigationsnivå med knapparna 2 och 8 samt sedan trycka 4 och 6 för att hoppa mellan avsnitten i en specifik podcast.

Med knapp 5 får du reda på titeln för avsnittet du lyssnar på samt den totala tiden. Om du trycker knapp 5 inom de följande 10 sekunderna får du reda på mer information om det specifika avsnittet.

Notera: när du lyssnar på ett avsnitt och trycker *var är jag* (5) eller *informationsknappen* (0) kommer inte den förflutna samt återstående tiden att meddelas.

### *9.2.7.6 Språk som stöds*

TuneIn radio använder Streams systemspråk. Om Streams systemspråk inte stöds kommer TuneIn radio att använda standardspråket engelska.

Språk som stöds är franska, italienska, tyska, spanska, japanska, engelska, koreanska, portugisiska, ryska, svenska, turkiska, förenklad kinesiska och traditionell kinesiska.

#### *9.2.7.7 Kontotyper i TuneIn radio*

Användare av TuneIn radio kan registrera sig för användning av tjänsten genom att använda ett av tre olika kontotyper: anonymt konto, gratiskonto och premiumkonto.

- **Anonymt konto**: Denna bokhylla är direkt tillgänglig vid uppstart, precis som podcasts eller Internetradio. Gå bara in i bokhyllan, utforska och spela upp. Med hjälp av din enhets serienummer kan favoriter sparas till ditt konto. Favoriter som läggs till med anonymt konto kommer att sparas för den specifika enheten (via serienummer). Notera att du inte har tillgång till premiuminnehåll och reklam kommer att förekomma.
- **Gratis konto**: Tryck knapp 7 i bokhyllan TuneIn radio och välj alternativet lägg till konto. Du kommer att uppmanas att gå till TuneIn.com/pair via en webbläsare. Logga in på ditt konto och ange koden. Koden kan repeteras på Stream genom att använda knapparna 4 och 6. Med ett gratiskonto har du tillgång till samma innehåll som med ett anonymt konto men du kan spara favoriter till din användare.
- **Premiumkonto**: Samma instruktioner som för ett gratiskonto gäller men skillnad att du får tillgång till premiuminnehåll och ingen reklam förekommer.

Notera: eftersom Stream stödjer specifika format kan sökningar skilja sig från andra enheter (exempelvis iPhone). Därutöver kan vissa radiostationer vara otillgängliga när du reser i specifika regioner som inte har stöd för dem, även fast de visas i listan med sökresultat. Notera att du kommer åt dessa radiostationer så snart du återvänder till en region som stödjer dem.

### <span id="page-29-0"></span>**9.3 Auktorisering av NLS Online**

För att använda ett NLS BARD-kontor på din Stream måste du först registrera din spelare på NLS webbsida:

- Gå till webbsidan:<https://nlsbard.loc.gov/nlsbardprod/login/NLS>
- Ange din e-postadress och lösenord för att logga in till ditt NLS-konto på webbsidan
- Gå till Account Settings (kontoinställningar) och välj alternativet Add Purchased Player (lägg till köpt spelare).
- Välj Humanware Victor Reader Stream i listan.
- Ange din spelares serienummer och välj alternativet Submit Player Request (skicka spelarförfrågan). Notera att du kommer åt spelarens serienummer genom att trycka och hålla ner knapp 5.
- NLS kommer att gå igenom din ansökan. Detta kan ta upp till 48 timmar.

• Du kommer att få ett mejl med en .kxo-fil som ska överföras till din Stream. Följ instruktionerna i mejlet om hur du överför filen, antingen via SD-kort eller genom att kopiera direkt till enhetens interna minne.

## <span id="page-31-0"></span>**10. UPPDATERA VICTOR READER STREAM**

Humanware kan då och då komma med nya versioner av Streams mjukvara. Det finns flera sätt att uppdatera mjukvaran i Stream: trådlöst, genom att ladda ner en uppdateringsfil till ditt SD-kort och via programmet Humanware Companion (se avsnitt 1.9 "Humanware Companion" för mer information om Humanware Companion).

För att uppdatera Stream trådlöst måste du först ha en aktiv anslutning till Internet via den inbyggda trådlösa funktionen (se avsnitt 6.3 "Trådlöst" för mer information om menyn trådlös konfiguration). Du kan genomföra uppdateringen ifall batterinivån är över 50% men det är starkt rekommenderat att anslut Stream till ett strömuttag med strömadaptern vid uppdatering. Om batterinivån är för låg hörs ett meddelande om att du behöver ansluta enheten till ett strömuttag för att utföra uppdateringen. Om Stream meddelar att den befinner sig i flygplansläge, aktivera trådlöst genom att trycka ner och hålla inne *onlineknappen* för att stänga av flygplansläget. Stream kommer automatiskt att kontrollera om det finns någon tillgänglig uppdatering. Om en uppdatering finns tillgänglig trycker du *bekräfta* för att påbörja nedladdningen och avbryt med någon annan knapp. Nedladdningstiden kan variera beroende på hastigheten för din Internetanslutning. Så snart nedladdningen är klar kommer Stream att be dig bekräfta att du vill fortsätta med uppdateringen. Tryck *bekräfta* för att påbörja uppdateringen eller avbryt med någon annan knapp. Så snart uppdateringen är färdig kommer Stream att meddela det nya versionsnumret och stänga av.

Du kan också uppdatera din Stream genom att ladda ner en fil för uppgradering (.swu) från Humanwares hemsida till ditt SD-kort. Kopiera swufilen till roten på ett SD-kort. Anslut Stream till ett strömuttag med strömadaptern eller utför uppdateringen på batteri om nivån är över 50%. Slå på spelaren och sätt in kortet.

Uppdateringen startar och rapporterar det nya versionsnumret som installeras. Installationen kan ta upp till 5 minuter. Under uppdateringen hörs statusmeddelanden om installationen. När uppdateringen är klar kommer spelaren att slå av.

Filen .swu kommer automatiskt att tas bort från SD-kortet när du startar upp Stream efter en uppgradering. För att uppgradera flera Stream-enheter med samma SD-kort måste du ta ut SD-kortet ur den uppgraderade Streamenheten innan du startar den igen.

Notera: det är inte möjligt att uppdatera via en USB-enhet.

Notera att en uppdatering även uppdaterar NLS-nycklar samt de olika listorna Humanware tillhandahåller för podcasts och Internetradiostationer.

## <span id="page-32-0"></span>**11. Rengöring/rekonditionering**

Vid rengöring av Victor Reader Stream:

- Ta loss nätadapter från kontakten på spelaren.
- Ta ur minneskort från spelaren.
- Använd aldrig starka rengöringsmedel för att rengöra Victor Reader **Stream**
- Använd aldrig rengöringsprodukter som innehåller etylalkohol, etylsyra, ammoniak, aceton eller metylklorid.

Victor Reader Stream kan rengöras med lätt fuktad trasa och milda rengöringsmedel. Använd inte frätande eller slipande rengöringsmedel. Alkoholbaserade desinfektionsmedel kan användas, men var försiktig kring batteriet samt vid minneskortläsaren. Se till att enheten inte blir för fuktig vid rengöringen samt att den torkas helt torr direkt efteråt!

## <span id="page-33-0"></span>**12. TEKNISK SPECIFIKATION**

Victor Reader Streams specifikationer:

- Storlek:  $114 \times 62 \times 18$  mm
- Vikt: 110g
- 3,5 mm stereohörlurs-/headsetuttag. Headset kan ha monomikrofon.
- 3,5 mm stereo extern mikrofon-/line-in-ingång. Ingångsimpedans: 2.5K
- Inbyggd mono rundstrålande mikrofon
- Inbyggd 700 mW högtalare
- Batteri: Lithium-Ion, 3.7V, 2500 mAh
- Tid för batteriuppladdning: Upp till 3 timmar med medföljande strömadapter och kabel, kan ta längre tid med andra laddare, kablar eller via dator
- Speltid på batteri: Upp till 15 timmar kontinuerlig uppspelning av Daisy- eller NISO-böcker med hörlurar utan trådlöst nätverk (kan variera beroende på innehåll och spelaren inställningar)
- Strömförsörjning: Växlande typ AC/DC. Inmatning 100V 240V, 50 Hz 60 Hz, uttag: USB typ A, 5 V DC, 1,5 A.
- Drifttemperatur: +5 till +45 grader Celsius
- Batteriets laddningstemperatur: +10 till +45 grader Celsius
- Lagrings- och transporttemperatur: -20 till +45 grader Celsius
- Operationsfuktighet: 5% till 95% (icke kondenserande)
- Lagrings- och transportfuktighet: 5% till 95% (icke kondenserande)
- USB-C OTG kompatibelt gränssnitt
- SD (Secure Digital) kortläsaren stödjer SD-, SDHC- samt SDXC-kort
- Talboksformat som stöds: DAISY 2 / 2.02, NISO Z39.86 2002/2005, unprotected EPUB 2, LGK
- DRM: 2002 PDTB1 (så kallat I.P.P.) och 2006 PDTB2
- Textfiler som stöds: bra, brf (inklusive bopf), docx, fb2, html, lkf, pdf, rtf, txt, xml
- Ljudformat som stöds: AAC (.mp4, .m4a, .m4v), AMR-WB+ (.3gp), FLAC, MPEG2, MP3, OGG Vorbis (.ogg), Opus , Speex (.spx), Wav P.C.M.
- Text-till-tal (talsyntes): Acapela
- Inspelning:
	- o Mono: MP3 16 bits samplingar med 44,100 Hz samplingsfrekvens, bithastighet 32, 64 eller 96 kbps, PCM 16 bits samplingar med 44,100 Hz och FLAC.
	- o Stereo: MP3 16 bits samplingar med 44,100 Hz samplingsfrekvens, bithastighet 128, 192 eller 320 kbps, PCM 16 bits samplingar med 44,100 Hz och FLAC.
- Wi-Fi: IEEE 802. 11a/b/g/n/ac via 2,4-band och 5 GHz-band (kanalerna 36 till 48 samt 149 till 165 är tillgängliga i 5GHz)

# <span id="page-34-0"></span>**13. SÄKERHETSFÖRESKRIFTER**

#### Skötsel och underhåll

För att hålla Stream ren rekommenderar vi att du torkar av ytan av enheten med jämna mellanrum med hjälp av en fuktig tygbit. Vrid ur tygbiten innan så den inte är alltför blöt.

#### Förvaring och transport

Produkten ska inte vikas eller plockas isär under förvaring eller transport. Produkten kan användas som elektronisk enhet i bil eller flygplan. Den har inga specifika restriktioner.

#### Ytterligare information

Efter lång exponering av sol kan ytans temperatur höjas.

Produkten har testats för strålning och bör inte störa ut annan utrustning eller påverkas av störning.

Produktens material har graderingen V-0 för antändning.

Produkten är designad för att ha en livslängd över 5 år. Batteriet har en fysisk livslängd på 3 år.

#### Uppmätt ljudstyrka

Hörlurarnas ljudstyrka är begränsad till nivåer enligt EN50332. Högtalaren maximala ljudnivå är 92 dBA på 1 meter.

#### **Serviceinformation**

Enheten behöver inget underhåll eller kalibrering.

Om användaren finner att batteriet har tappat sin förmåga att hålla spänning kan ett utbytesbatteri köpas och bytas ut av användaren.

Kontakta Humanware eller din leverantör för reparationer eller frågor vid problem.

Service får endast utföras av Humanware eller auktoriserad leverantör.

#### Mottaglighet för störningar

En temporär försämring av ljudet kan ske om Stream utsätts för starka fält av radiovågor, elektrostatiska urladdningar samt kortvarigt elektriskt brus.

#### FCC-varning

Denna utrustning har testats och funnits befinna sig inom ramarna för Klass B digital enhet, del 15 av FCC-reglerna. Dessa begränsningar är designade för att ge resonabelt skydd mot skadliga störningar i en bostadsinstallation. Denna utrustning genererar, använder och stråla energi i form av radiovågor och kan, om den ej installerats samt används i enlighet med instruktionerna, generera skadlig störning på radiokommunikation. Emellertid finns inga garantier att störningar inte kan uppkomma i en viss installation. Om denna utrustning genererar skadlig störning för radio- eller tv-mottagning, vilket kan avgöras genom att slå på och av utrustningen, bör användaren försöka korrigera störningen genom en eller flera av följande metoder:

--Förändra vinkel eller omplacera den mottagande antennen.

--Öka avståndet mellan utrustningen och mottagaren.

--Anslut utrustningen till ett eluttag som ligger på en strömledning avskild ifrån eluttaget som mottagaren sitter ansluten i.

--Kontakta återförsäljaren eller en erfaren radio-/TV-tekniker för hjälp.

#### Ljudvarning

För att undvika hörselskador skall du ej lyssna på hög volym i långa perioder. Var försiktig vid lyssning med apparaten nära örat när högtalaren används.

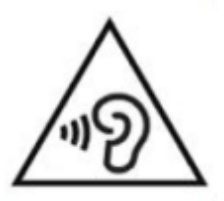

#### Medicinteknisk utrustning

För att uppfylla CE-märkningen för medicintekniska produkter får hörlursuttaget endast anslutas till produkter med SELV-kretsar avpassade för att kunna användas i medicinteknisk utrustning.

Godkända produkter i Polar Prints sortiment som går att ansluta till hörlursuttaget:

AutoMini, art nr 7350037464065

Neck loop 2-channel, art nr 7350037464072.

### <span id="page-35-0"></span>**13.1Säkerhetsföreskrifter för batteriet**

Batteriet blir varmt vid laddning. Använd inte samt lämna inte batteriet nära en värmekälla. Batteriet kommer ej att laddas om den interna temperaturen är för hög. Används endast medföljande nätadapter och kabel för att ladda batteriet i Stream. Om batteriet har urladdat under längre tid kan det ta upp till några minuter innan enheten visa någon form av aktivitet, inklusive laddning. Sänk inte ner batteriet i vatten, låt det ej bli blött. Det finns risk för överhettning, eld eller till och med explosion om batteriet utsätts för eld, uppvärmning eller hårda stötar, är nedsänkt i vätska en längre tid eller om batteripolerna kortsluts. Plocka inte isär eller modifiera enheten. Slå ej på eller kasta enheten. Slå ej enheten med vassa föremål eller trubbiga föremål. Löd inte på batteriet

Om batteriet läcker och vätskan kommer in i ögonen, gnugga ej ögonen. Skölj istället ögonen med rent rinnande vatten och sök genast medicinsk hjälp för att förhindra skador

## <span id="page-36-0"></span>**13.2Återvinning**

Vid slutet av denna enhets livslängd måste dess interna komponenter kasseras i enlighet med lokala föreskrifter.

Denna enhet innehåller inga farliga material. För kassering, återsänd till Polar Print eller följ lokala föreskrifter för återvinning av elektronik.

Denna product använder bibliotek från ffmpeg projektet under lgplv2.1.

## <span id="page-37-0"></span>**14. LICENSAVTAL FÖR SLUTANVÄNDARE**

Genom att använda denna produkt (Victor Reader Stream) binder du dig till att efterfölja nedanstående minsta termer.

- 1. Licenserkännade. Humanware tillhandahåller slutanvändaren en ickeexklusiv, icke-överförbar rätt och licens att använda mjukvaran i denna produkt.
- 2. Äganderätt till mjukvaran. Slutanvändaren bekräftar att Humanware äger alla rättigheter, titel och intressen i originalmjukvaran och alla kopior som finns i denna produkt. Slutanvändaren binder sig till att ej påverka mjukvaran i någon form: modifiera, porta, översätta, dekompilera, ta isär, bedriva reverse engineering eller göra publik i någon form.

Denna produkt innehåller mjukvara utvecklad av OpenSSL Project för användning i OpenSSL Toolkit [\(http://www.openssl.org/\)](http://www.openssl.org/) Denna produkt använder bibliotek från ffmpeg projektet under lgplv2.1

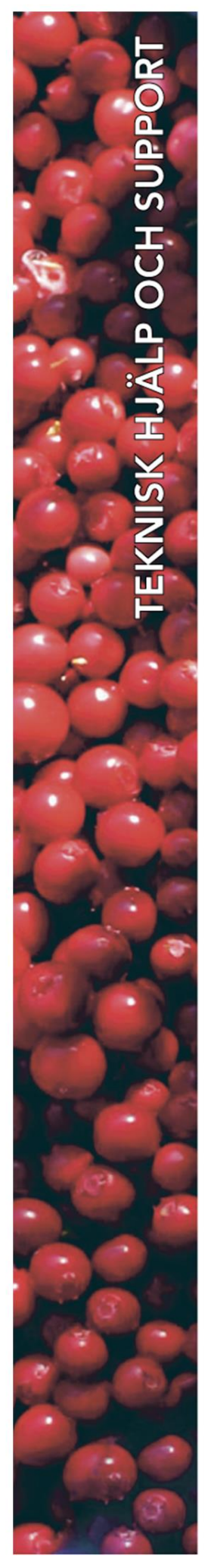

## **Polar Print**

Växel, teknisk hjälp och support Tel 010-470 99 00

info@polarprint.se

Huvudkontor, Luleå **Polar Print** Tåggatan 4 **973 31 LULEÅ** 

Umeå Tvistevägen 47 C 907 36 UMEÅ

**Stockholm** Söderarmsvägen 60 121 54 JOHANNESHOV

**Falköping** Rantens Gårds väg 3 521 31 FALKÖPING

**Malmö** Gasverksgatan 2 211 29 Malmö

Växjö Älgvägen 20 352 45 VÄXJÖ